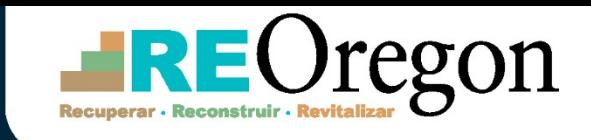

Programa de Asistencia y Recuperación para Propietarios

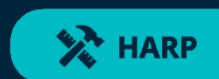

## **Guía de la Solicitud**

Versión 1.0

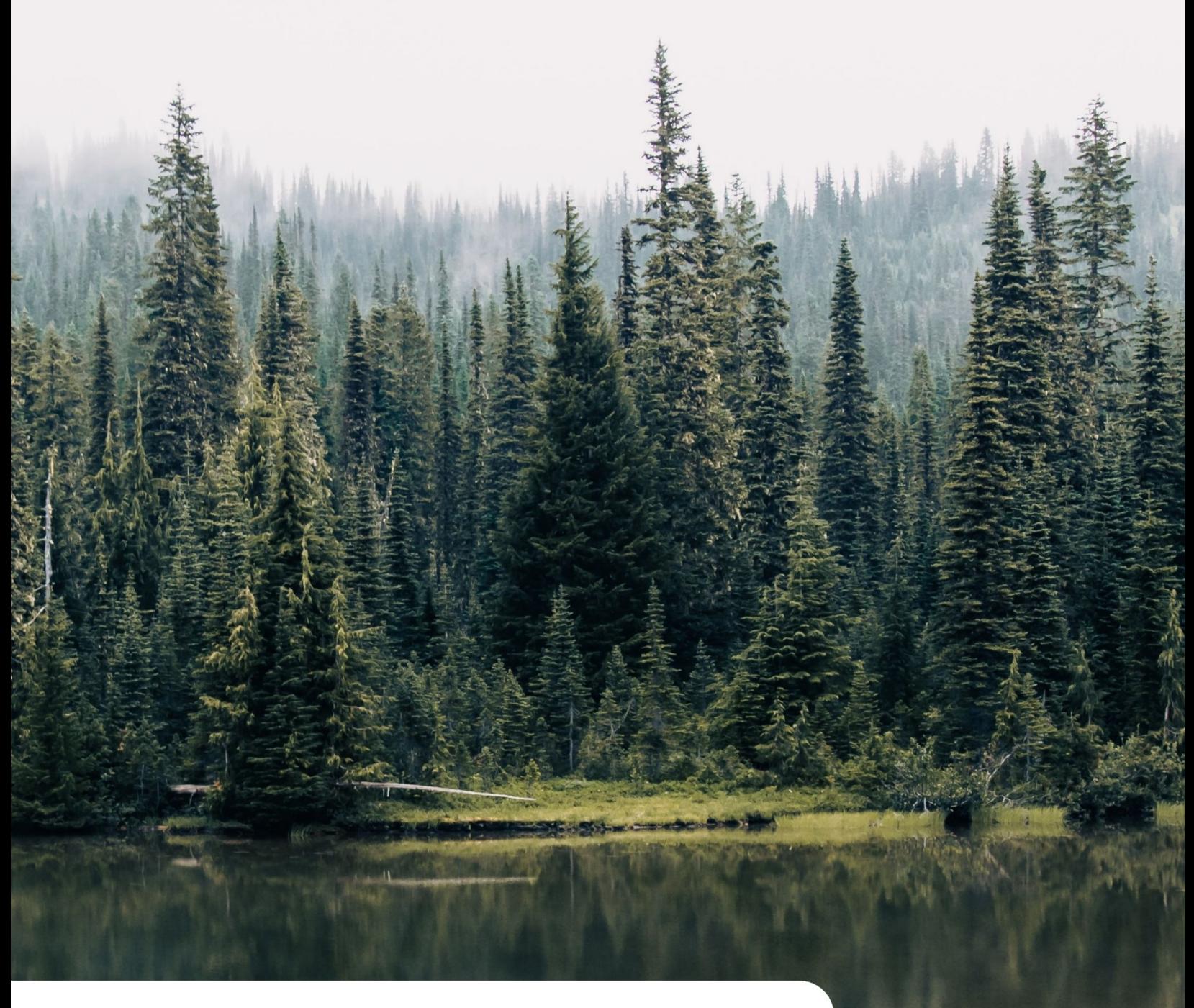

**¿Tiene preguntas?** Correo electrónico: [housingsupport@reoregon.org](file:///C:/Users/under/Dropbox/TRANSLATION%20BACKUP/UNO%20TRANSLATIONS/2024/041724%20-%20RUSH%20-%20ICF%20-47626%20ReOregon%20HARP%20Application%20Guide/housingsupport@reoregon.org) Teléfono: 877-510-6800

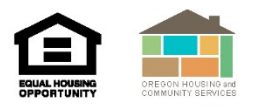

## **Índice**

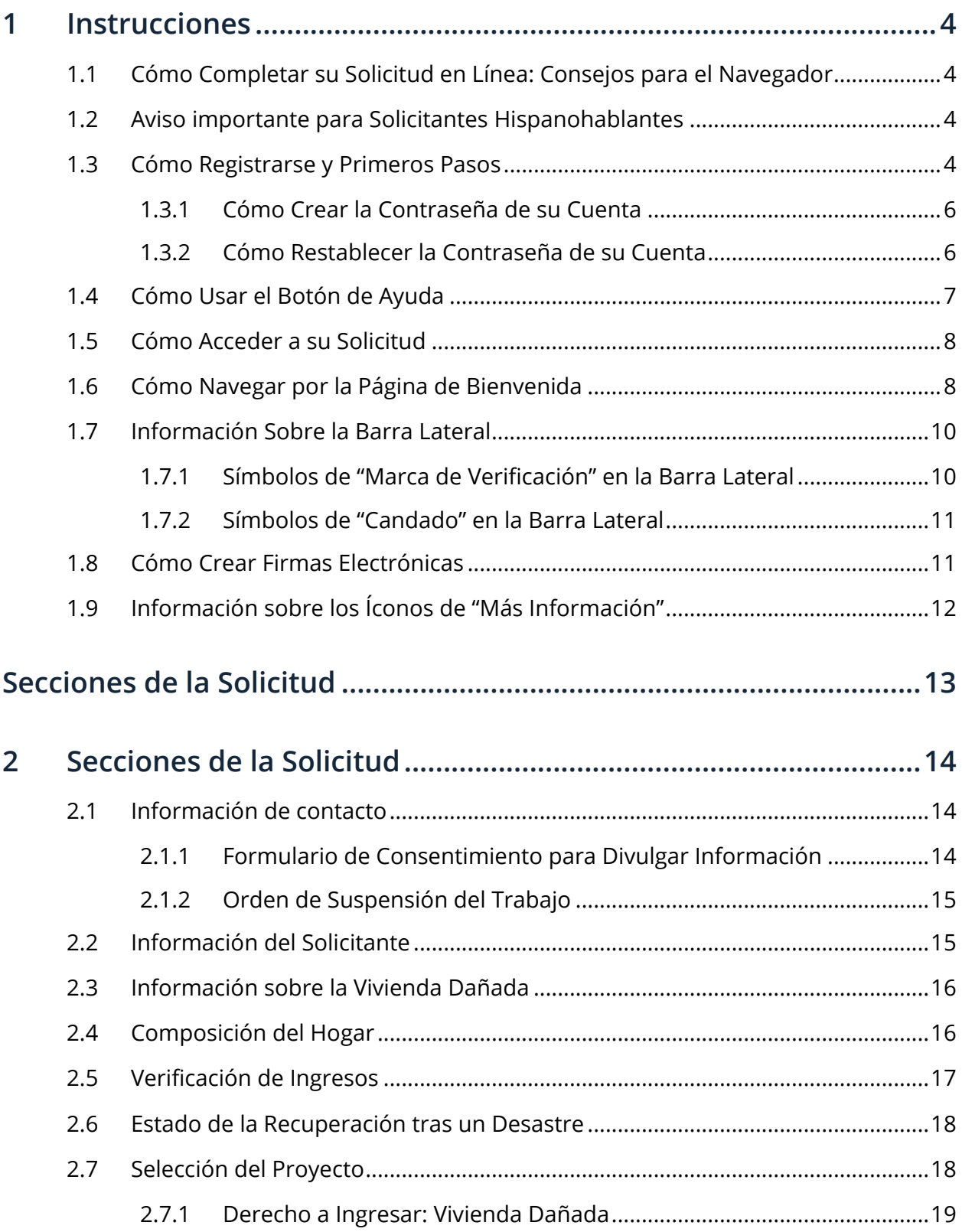

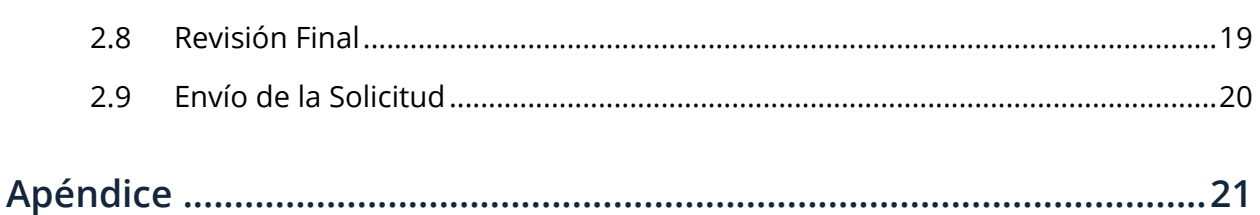

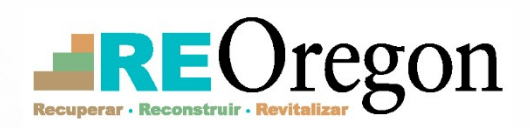

## **Instrucciones**

## <span id="page-4-0"></span>**1 Instrucciones**

## <span id="page-4-1"></span>**1.1 Cómo Completar su Solicitud en Línea: Consejos para el Navegador**

Al acceder al sitio web de ReOregon para completar su solicitud del Programa de Asistencia y Reconstrucción para Propietarios (HARP), ReOregon recomienda acceder al portal de la aplicación a través de un navegador de escritorio, preferiblemente Microsoft Edge o Safari, para obtener el mejor rendimiento y experiencia de usuario. Los usuarios del portal de solicitudes han reportado problemas técnicos al utilizar Chrome para cargar documentos de la solicitud. Si no pueden abrir un enlace o su pantalla se bloquea, le recomendamos que cierre completamente su navegador y lo vuelva a abrir.

## <span id="page-4-2"></span>**1.2 Aviso importante para Solicitantes Hispanohablantes**

Si usted es un solicitante hispanohablante, es posible que observe errores de traducción en la solicitud en línea. La versión en español de la solicitud en línea ha sido traducida con Google Translate y esta herramienta puede traducir incorrectamente palabras y frases regionales en español. Debido a este problema, ReOregon le ofrece una serie de opciones para facilitarle el proceso.

Le recomendamos encarecidamente que se comunique con el Centro de Solicitud más cercano o el Centro de Llamadas de ReOregon para que le ayuden a completar su solicitud de HARP. Puede pedir que un representante hispanohablante de un Centro de Solicitud de ReOregon le ayude con su solicitud en línea, o puede pedir una solicitud en papel en español. La solicitud en papel ha sido traducida por hispanohablantes y no por Google Translate.

#### <span id="page-4-3"></span>**1.3 Cómo Registrarse y Primeros Pasos**

Antes de comenzar su solicitud de HARP, deberá registrarse para abrir una cuenta en el portal de solicitud de HARP en línea. **Tenga en cuenta que no es necesario ser ciudadano estadounidense o residente legal para presentar una solicitud a HARP.**

Complete los siguientes pasos para registrarse:

1. Visite [portal.neighborlysoftware.com/reoregon/administration](https://portal.neighborlysoftware.com/reoregon/administration) y seleccione la pestaña "Registro" (Registrarse) en la parte superior derecha de la página.

▪ El inglés es el idioma por defecto en el portal de solicitudes. Para elegir otro idioma (por ejemplo, español), puede hacer clic en el ícono de Selección de idioma situado debajo de la pestaña "Registro" (Registrarse).

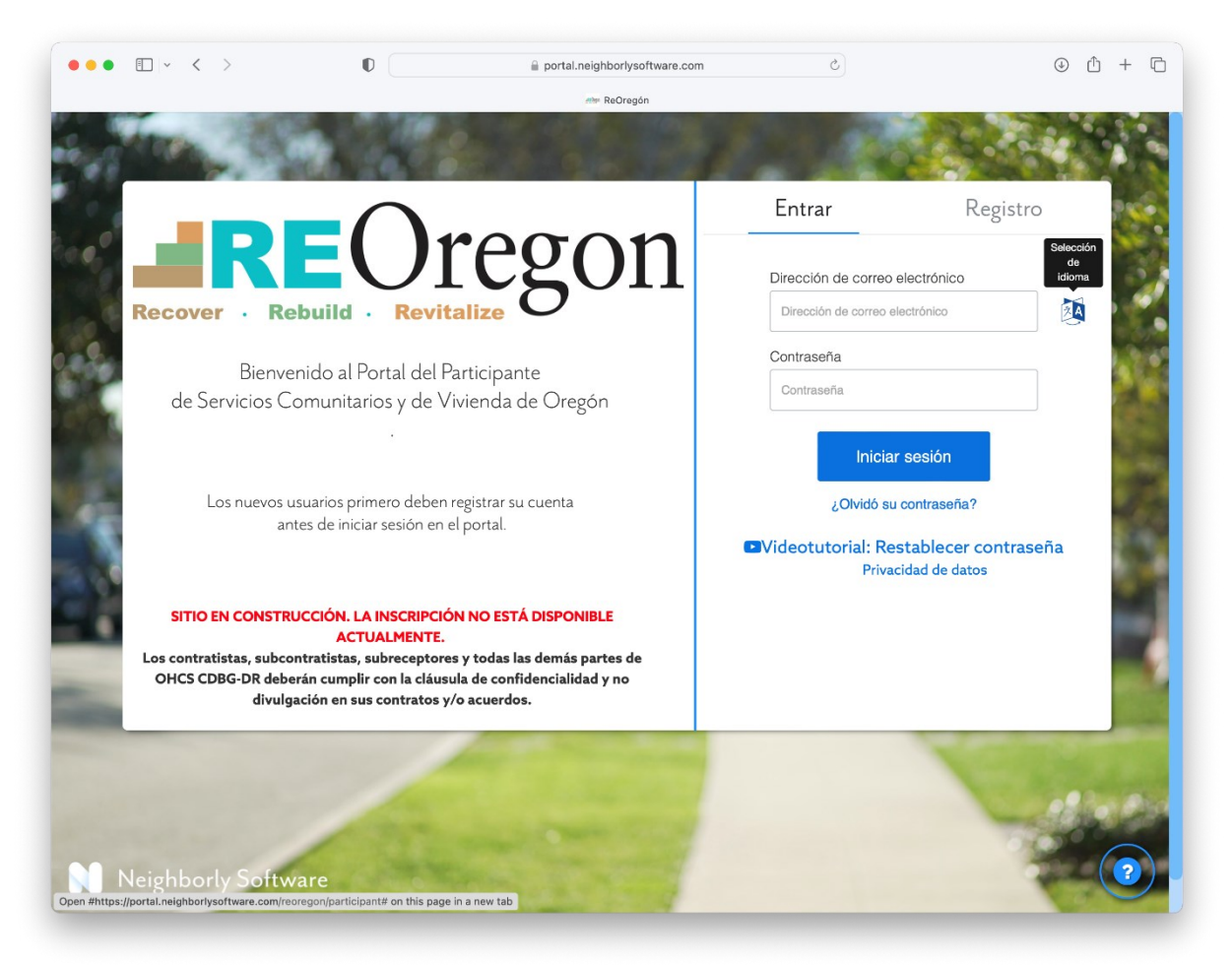

- 2. Utilizando la misma dirección de correo electrónico que utilizó para enviar su Cuestionario de Elegibilidad, ingrésela en el campo dirección de correo electrónico donde se indica y haga clic en el botón "Enviar código de verificación".
- 3. Sin cerrar la pestaña de registro, abra una nueva pestaña en la ventana de su navegador e introduzca la dirección de su proveedor de correo electrónico (por ejemplo, gmail.com). Abra el correo electrónico que ha recibido de ReOregon, copie o escriba el código de seis dígitos y, luego, haga clic en la pestaña de la ventana del navegador en la que tenga abierto el portal de solicitudes de ReOregon. Introduzca el código de seis dígitos en el campo correspondiente.
- 4. Si cerró la pestaña de registro original de Neighborly, deberá repetir los pasos 2 y 3 del proceso anterior para solicitar un nuevo código.
- 5. La página de registro se actualizará automáticamente a un formulario de creación de nueva cuenta. Se le pedirá que cree una nueva contraseña. Para obtener instrucciones, consulte 1.3.1 "Cómo Crear la Contraseña de su Cuenta". Tras completar este paso, haga clic en el botón "Crear".
	- Para volver a entrar al portal, visite la URL indicada anteriormente, introduzca su dirección de correo electrónico y su contraseña, y haga clic en el botón de inicio de sesión.

#### <span id="page-6-0"></span>**1.3.1 Cómo Crear la Contraseña de su Cuenta**

Cada vez que entre en el portal de solicitudes, deberá iniciar sesión con su nombre de usuario y contraseña. El portal utiliza su dirección de correo electrónico como nombre de usuario. Para crear una contraseña, siga los siguientes pasos:

- 1. Vaya a la pantalla de inicio de sesión (con la pestaña "Entrar" seleccionada) e introduzca su dirección de correo electrónico.
- 2. Cree una contraseña y confírmela introduciéndola por segunda vez.
	- Nota: Su contraseña debe tener al menos 12 caracteres y contener como mínimo una letra mayúscula, una letra minúscula, un número y un carácter especial (por ejemplo,  $! \oplus #$  \$ % ^).
- 3. Haga clic en el botón Continuar. Volverá a la página de inicio de sesión.

#### <span id="page-6-1"></span>**1.3.2 Cómo Restablecer la Contraseña de su Cuenta**

Si ha olvidado la contraseña de su cuenta (o quiere cambiarla), puede hacerlo desde la página de inicio de sesión.

- 1. Vaya a la pantalla de inicio de sesión (con la pestaña "Iniciar Sesión" seleccionada) y haga clic en el enlace "¿Olvidó su contraseña?" debajo del botón de inicio de sesión.
- 2. Introduzca la dirección de correo electrónico que utilizó para registrar su cuenta y haga clic en el botón "Envíe el código de verificación". Se le enviará un código de seis dígitos a su correo electrónico.
- 3. Introduzca el código de seis dígitos de su correo electrónico en el campo "Código de verificación" de la pantalla de inicio de sesión del portal de solicitudes y haga clic en el botón "Código de verificación".
- 4. Accederá a una pantalla en la que podrá crear una contraseña nueva.
- Nota: Su contraseña debe tener al menos 12 caracteres y contener como mínimo una letra mayúscula, una letra minúscula, un número y un carácter especial (por ejemplo,  $\theta \neq \theta$  % ^).
- 5. Confirme su contraseña nueva introduciéndola por segunda vez como se le indica y pulse el botón "Crear". Volverá a la página de inicio de sesión.

Si tiene problemas para restablecer su contraseña, haga clic en el botón azul con el signo de interrogación en la parte inferior derecha de la página de inicio de sesión, seleccione "Restablecimiento de contraseña" y siga las instrucciones.

## <span id="page-7-0"></span>**1.4 Cómo Usar el Botón de Ayuda**

Cada página tendrá un **botón de ayuda** (un gran círculo azul con un signo de interrogación blanco) en la esquina inferior derecha. Este botón puede ayudarle de tres maneras:

- *Restablecimiento de contraseña*: Seleccione esta opción si necesita cambiar su contraseña. Consulte la sección "Cómo Restablecer la Contraseña de su Cuenta" para obtener instrucciones detalladas.
- *¿Necesitas Ayuda?:* Seleccione esta opción si prefiere ponerse en contacto con nosotros directamente. Recibirá nuestra dirección de correo electrónico, nuestros números de teléfono y la dirección de nuestro sitio web.

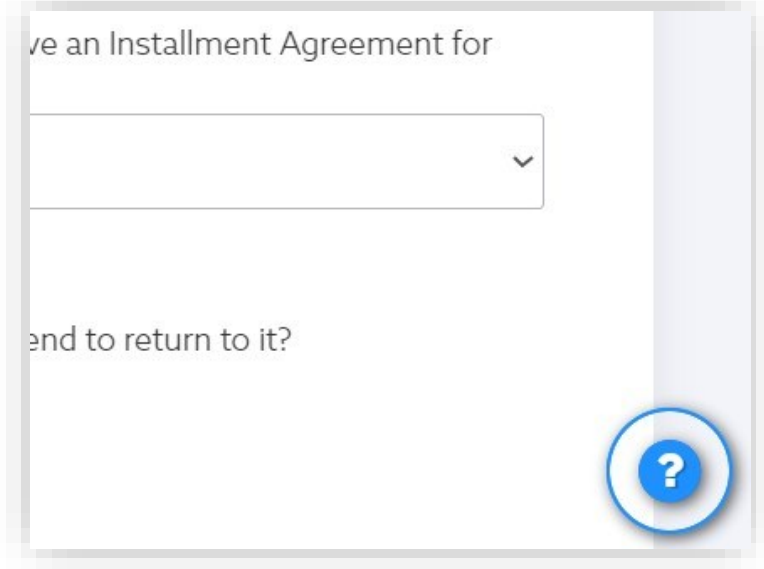

• *Email de Confirmación:* Si está experimentando problemas con su solicitud o tiene algún problema técnico, seleccione esta opción. Accederá a una pantalla que parece una plantilla de correo electrónico estándar. Rellene algunos datos básicos, adjunte los archivos o capturas de pantalla necesarios y envíe su mensaje haciendo clic en el botón "Entregar".

## <span id="page-8-0"></span>**1.5 Cómo Acceder a su Solicitud**

Una vez que haya creado una cuenta e iniciado sesión con su dirección de correo electrónico y contraseña, accederá al panel de control del portal de solicitudes. Esta será la primera pantalla que verá cuando se conecte a su solicitud en el futuro.

En la sección **Continuar una aplicación existente**, verá que se ha creado un caso para usted y que se muestran tanto su número de caso como su nombre. Haga clic en el enlace "Ver Solicitud" en esta línea. Esto le llevará a su panel de control, donde podrá seguir completando su solicitud.

(Puede ignorar la sección **Iniciar una nueva aplicación [solicitud]** para el Programa PIER que aparece en la parte inferior. Este programa no se aplica a los propietarios).

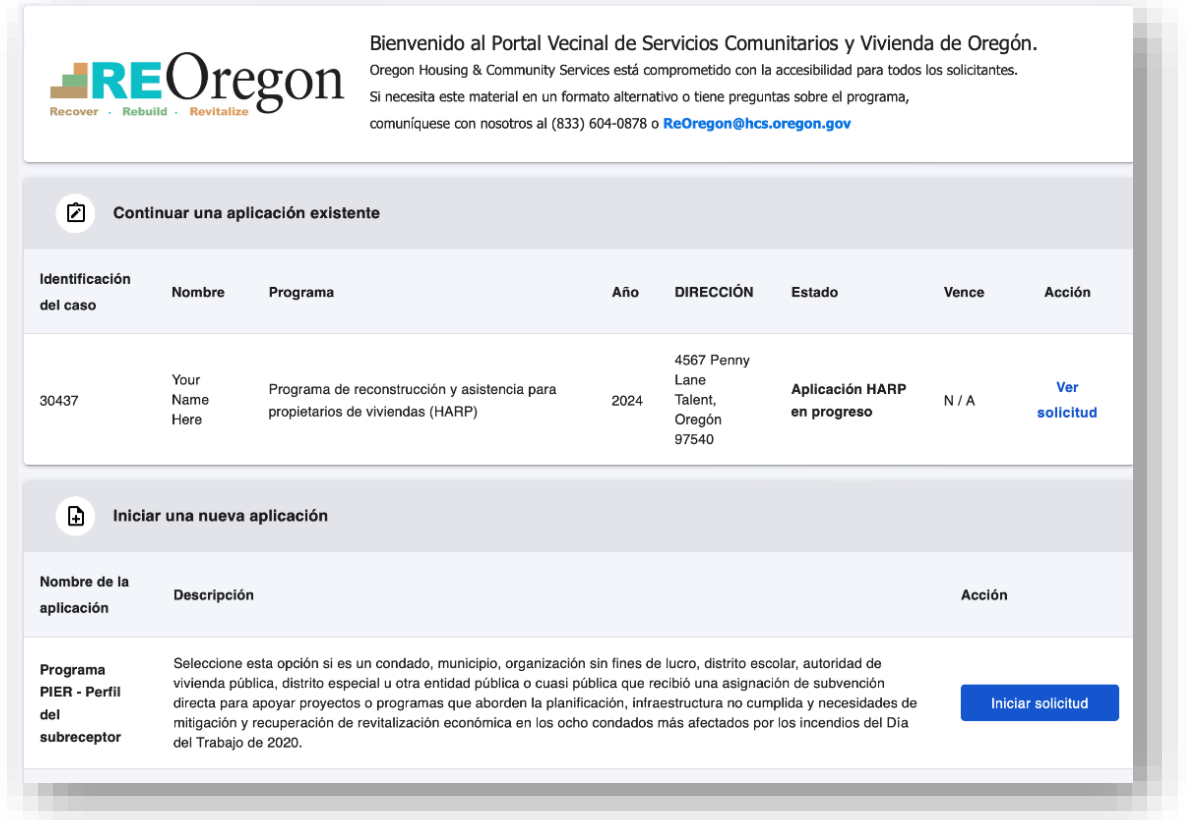

## <span id="page-8-1"></span>**1.6 Cómo Navegar por la Página de Bienvenida**

Puede acceder a todas las secciones de su solicitud de HARP desde el menú lateral. Cada vez que acceda a esta página, verá uno de estos dos mensajes.

• Si está **iniciando** su solicitud, aparecerá la siguiente pantalla. Haga clic en el botón "Inicie la aplicación HARP" después de leer el texto introductorio.

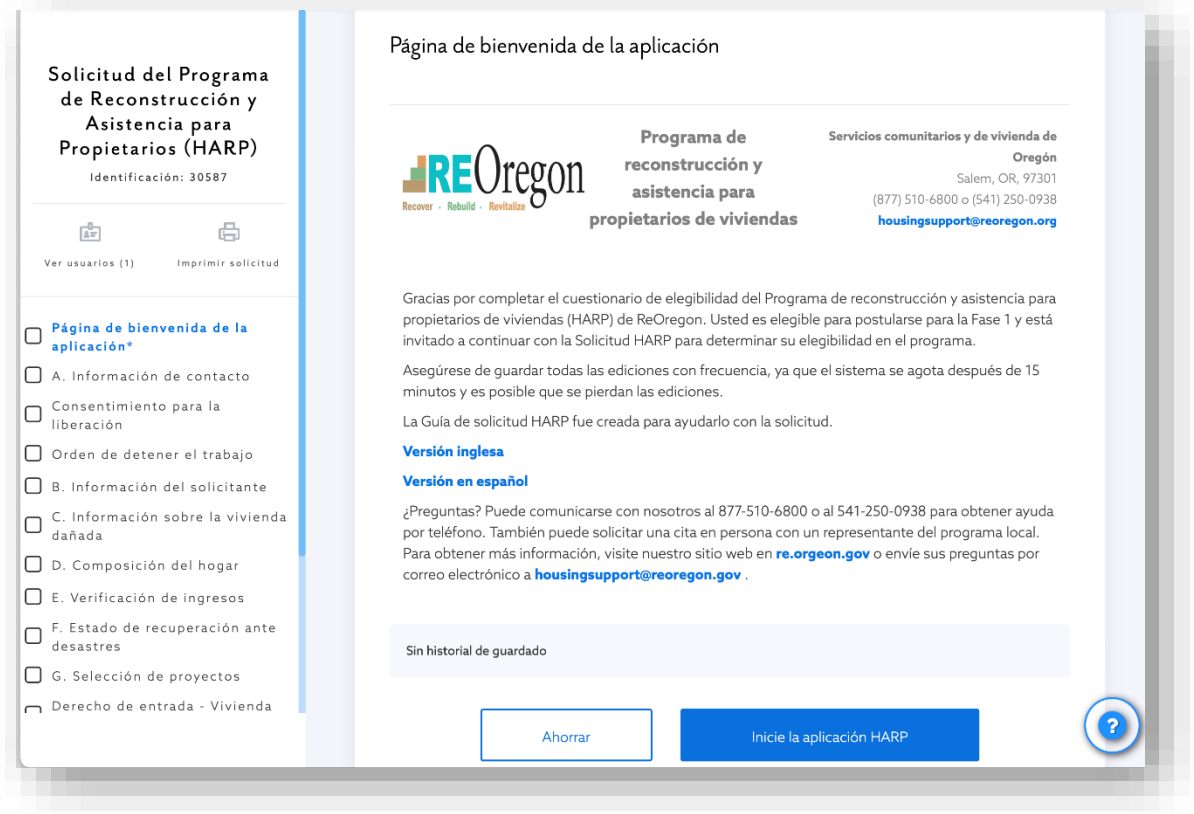

• Si **está continuando** su solicitud, aparecerá la siguiente pantalla. Reanude su solicitud con el botón "Clic aquí para continuar".

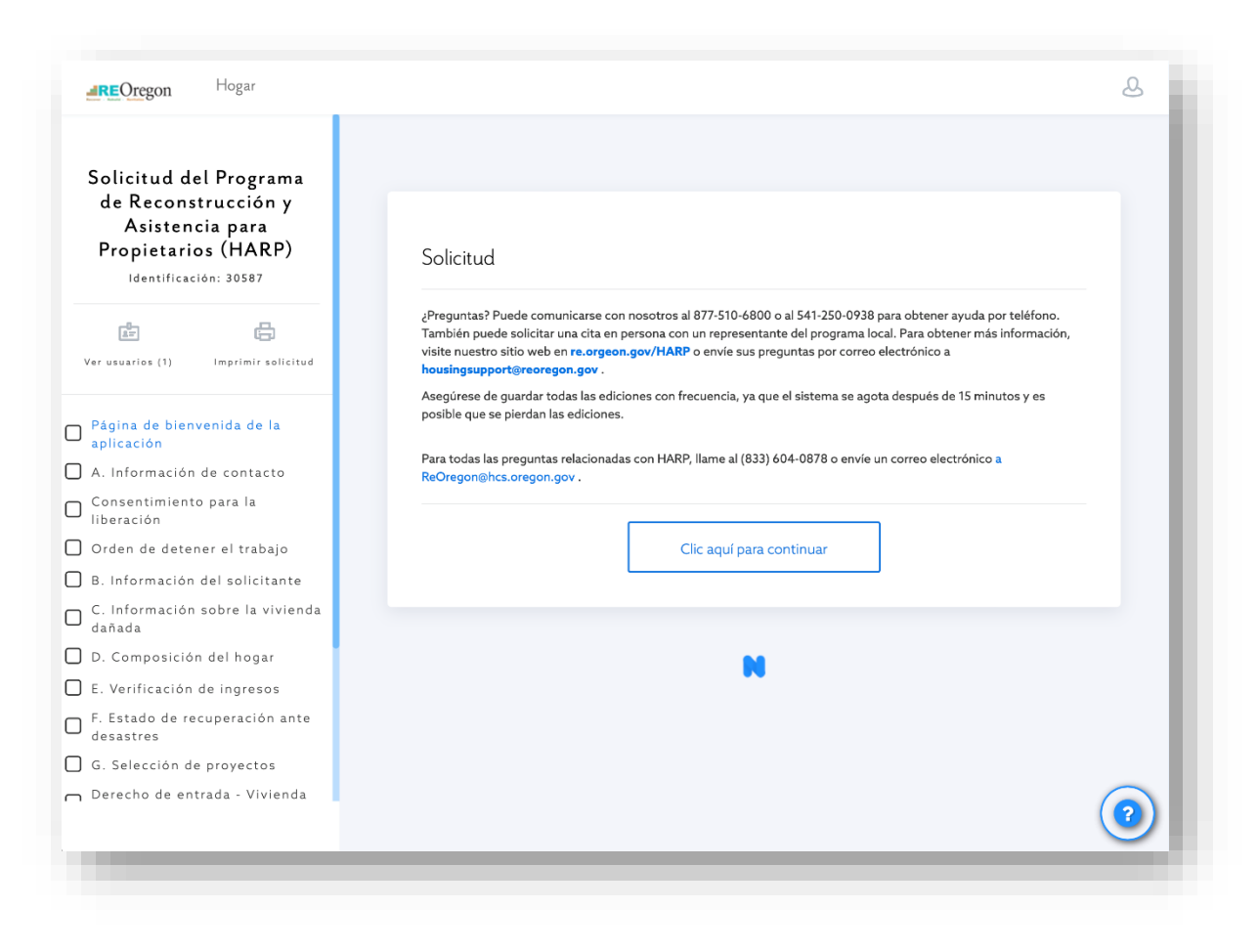

#### **NOTA IMPORTANTE:**

**A medida que avance en su solicitud de HARP, es muy importante que guarde todos los cambios con frecuencia.** El portal en línea se cierra tras 15 minutos de inactividad. Si no ha guardado su información en cada paso antes de hacer clic en "Continuar", su progreso puede perderse.

#### <span id="page-10-0"></span>**1.7 Información Sobre la Barra Lateral**

A la izquierda de su pantalla de bienvenida, verá las secciones individuales de su solicitud. Puede acceder a cada sección en cualquier momento haciendo clic en ella. Las instrucciones para cada sección de la barra lateral aparecen en **"SECCIONES DE LA SOLICITUD"**.

#### <span id="page-10-1"></span>**1.7.1 Símbolos de "Marca de Verificación" en la Barra Lateral**

Siempre que complete y guarde toda la información necesaria para una sección de su solicitud y haga clic en "Crear", esa sección se marcará con una marca de verificación verde en la barra lateral. Puede ver un ejemplo de una marca de verificación verde en la parte superior izquierda de la captura de pantalla de la barra lateral a continuación.

Si necesita hacer cambios o presentar documentos adicionales, puede volver a cualquier sección en cualquier momento antes de presentar su solicitud final completa más adelante en el proceso. Si ha completado una sección, deberá hacer clic en "Reabrir" para editar el contenido. Recuerde guardar sus cambios antes de hacer clic en "Completar y Continuar".

#### <span id="page-11-0"></span>**1.7.2 Símbolos de "Candado" en la Barra Lateral**

Solo podrá acceder a las secciones bloqueadas si necesita acceder a ellas. Puede ver un ejemplo del símbolo de candado en la parte inferior izquierda de la captura de pantalla de la barra lateral a continuación. Todas las secciones bloqueadas de la barra lateral permanecerán bloqueadas a menos que, y hasta que, ReOregon tenga motivos para desbloquearlas para usted durante su proceso de solicitud.

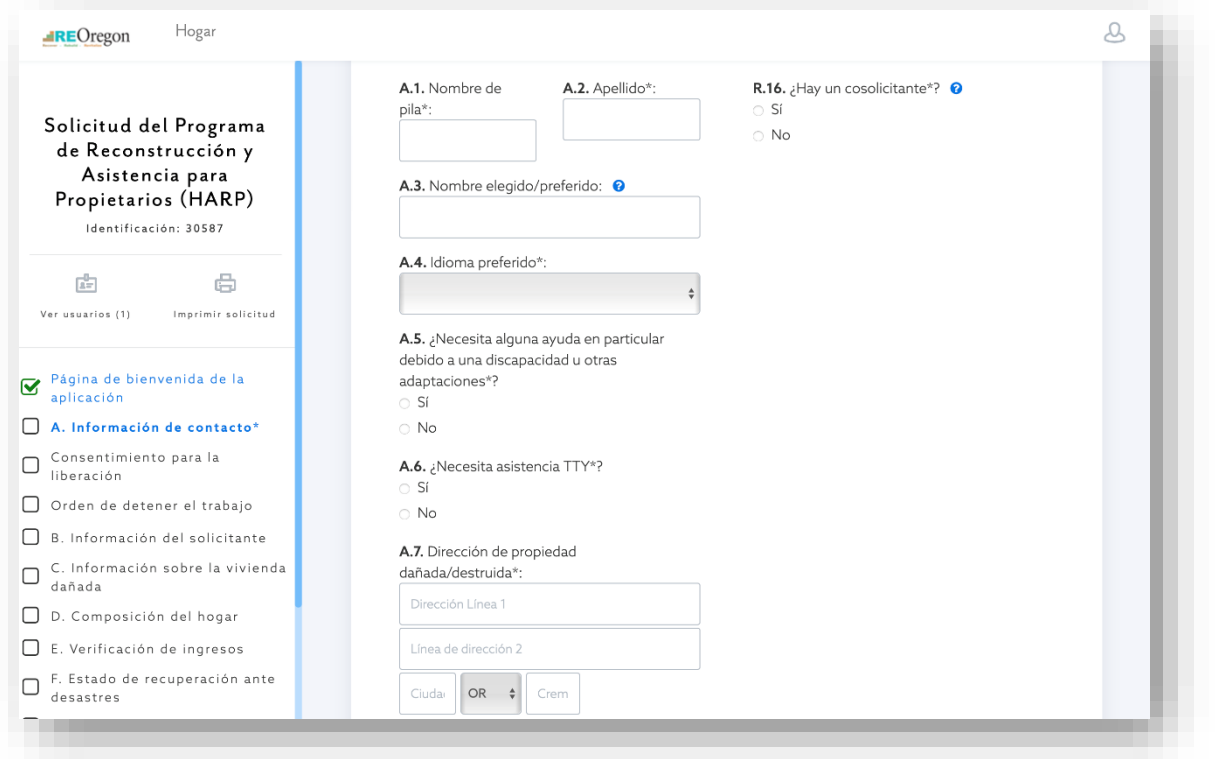

## <span id="page-11-1"></span>**1.8 Cómo Crear Firmas Electrónicas**

En varios puntos de su solicitud, ReOregon necesitará recoger firmas electrónicas. Los solicitantes y cosolicitantes pueden simplemente escribir sus nombres en las casillas de texto, según sea necesario, y esta información se guardará y se asociará a su solicitud.

## <span id="page-12-0"></span>**1.9 Información sobre los Íconos de "Más Información"**

En varios puntos de su solicitud, es posible que vea pequeños círculos azules con signos de interrogación blancos junto a las preguntas o los campos. Estos son íconos de "más información". Haga clic en cualquiera de estos íconos para obtener más información.

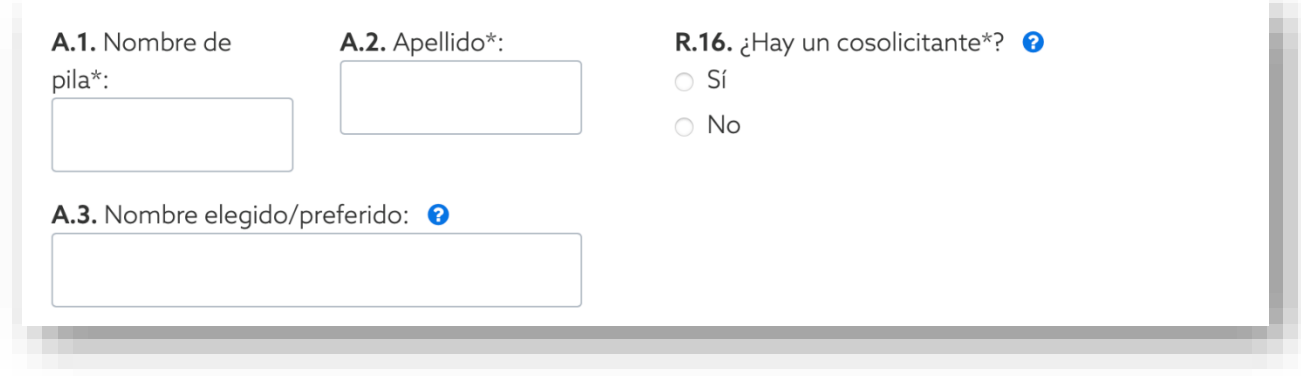

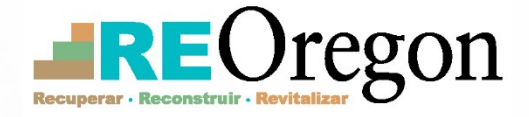

# <span id="page-13-0"></span>**Secciones de la Solicitud**

## <span id="page-14-0"></span>**2 Secciones de la Solicitud**

#### **NOTA IMPORTANTE:**

**Su solicitud se considerará FINAL y no editable** una vez que complete y guarde todas las secciones y envíe su solicitud para que ReOregon la revise. Recuerde tomarse el tiempo necesario para revisar detenidamente todas las secciones y guarde siempre su trabajo antes de pasar a la siguiente sección o salir del portal.

### <span id="page-14-1"></span>**2.1 Información de contacto**

Utilice esta sección para proporcionar la siguiente información personal: nombre(s) y apellido(s), idioma preferido, dirección actual, dirección postal, correo electrónico y número de teléfono.

También le haremos varias preguntas sobre lo siguiente:

- Si requiere asistencia por discapacidad o necesita adaptaciones especiales para completar la solicitud (como TTY/teletipo)
- Información sobre su vivienda dañada o destruida (dirección de la propiedad y condado)
- Información sobre asistencias temporales para el alquiler de otros programas de recuperación
- Información sobre otras organizaciones que le proporcionan asistencia de HARP

Por último, si tiene un cosolicitante, pulse el botón "Sí" junto a la pregunta correspondiente. (Un cosolicitante se define como un propietario/ocupante adicional de la vivienda, por ejemplo, un cónyuge o un padre). Se le pedirá que responda a varias preguntas adicionales sobre su cosolicitante.

Cuando haya rellenado la página, haga clic en "Ahorrar" (Guardar) y luego en "Completar y Continuar" para continuar.

#### <span id="page-14-2"></span>**2.1.1 Formulario de Consentimiento para Divulgar Información**

Este formulario ayudará a ReOregon a determinar su elegibilidad para HARP y la posible adjudicación de la subvención.

Para continuar, deberá hacer clic en dos casillas de verificación para reconocer que está de acuerdo con los términos de la divulgación, y firmar electrónicamente al final de la página (junto con su cosolicitante, si lo hubiera).

Cuando haya rellenado la página, haga clic en "Ahorrar" (Guardar) y luego en "Completar y Continuar" para continuar.

#### <span id="page-15-0"></span>**2.1.2 Orden de Suspensión del Trabajo**

Cuando presente su solicitud de HARP, usted y sus contratistas están obligados por la ley federal a suspender inmediatamente todos los proyectos de reparación, reconstrucción, adquisición o reemplazo en su propiedad hasta que ReOregon le proporcione una Orden de Proceder. Además, tiene prohibido celebrar nuevos contratos durante este periodo. Esto es necesario para que ReOregon pueda obtener una evaluación precisa de los daños y calcular mejor el valor del trabajo restante.

En este formulario, se le pedirá que verifique:

- Si un contratista existente estaba trabajando en su propiedad en el momento de su solicitud de HARP
- Si las reparaciones o la reconstrucción comenzaron antes de presentar su solicitud
- Si ha pagado algún depósito por una casa prefabricada de reemplazo o por una casa de madera construida en obra antes de presentar la solicitud para HARP

Cuando haya rellenado la página, haga clic en "Ahorrar" (Guardar) y luego en "Completar y Continuar" para continuar.

## <span id="page-15-1"></span>**2.2 Información del Solicitante**

En esta página, se le pedirá que verifique su identidad como solicitante principal de la asistencia de HARP y que presente documentación de respaldo.

Se requerirá la siguiente información. **No puede editar la información de los campos coloreados en gris. Se utilizarán sus respuestas de la sección Información de contacto en esta sección.**

- Nombre y apellido
- Una forma de identificación emitida por el gobierno o dos formas de identificación sin fotografía emitidas por el gobierno
	- Para más detalles sobre las formas de identificación aceptables, consulte la lista de verificación de documentos de "Cómo Prepararse para Aplicar" en el Apéndice.
- Información sobre su cosolicitante, si lo hubiera
- Palabra clave (para identificarse ante el personal de ReOregon por teléfono)
- Contacto alterno (alternativo)
- Un Poder legal (notarial)
- Detalles del hogar (por ejemplo, inquilinos que viven actualmente en la propiedad afectada, miembros del hogar con discapacidades, solicitud de excepción por dificultades económicas

Cuando haya rellenado la página y cargado todos los documentos requeridos, haga clic en "Ahorrar" (Guardar) y luego en "Completar y Continuar" para continuar.

## <span id="page-16-0"></span>**2.3 Información sobre la Vivienda Dañada**

Se le harán varias preguntas sobre la vivienda dañada y tendrá la oportunidad de proporcionar la documentación de respaldo correspondiente. En función de sus respuestas, es posible que se le pida que responda a varias preguntas adicionales o que adjunte más documentos.

Para más detalles sobre las formas aceptables de prueba de titularidad y residencia, consulte la lista de verificación de documentos de "Cómo Prepararse para Aplicar" del **Apéndice**.

Cuando haya rellenado la página y haya terminado de adjuntar todos los documentos requeridos, haga clic en "Ahorrar" (Guardar) y luego en "Complete & Continue" (Completar y Continuar) para continuar.

## <span id="page-16-1"></span>**2.4 Composición del Hogar**

Enumere los nombres, fechas de nacimiento e información demográfica (por ejemplo, relación con el propietario, sexo, raza [escrita incorrectamente como carrera en NBLY], etnia) de todos los ocupantes de la vivienda, empezando por el miembro principal del hogar. Podrá agregar más filas si es necesario.

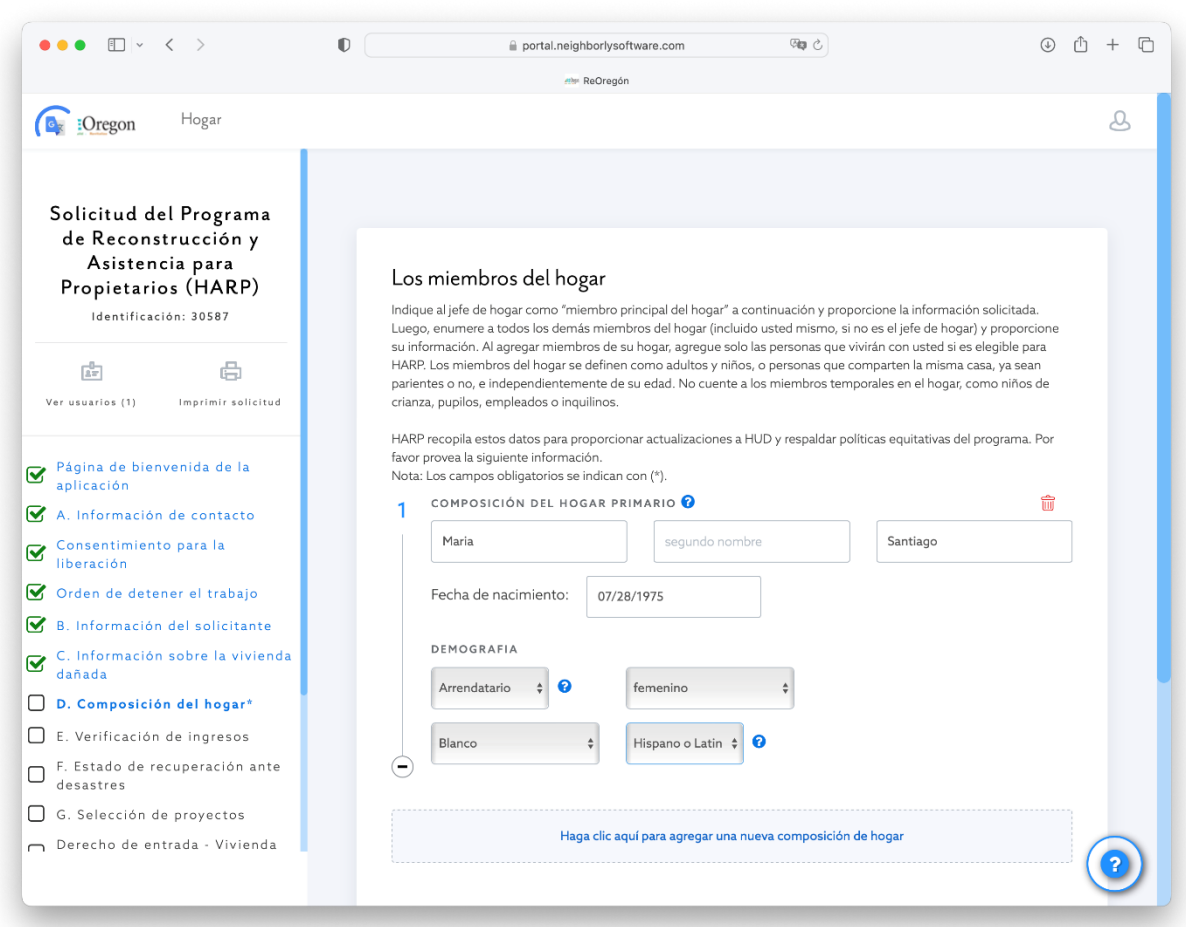

Cuando haya rellenado completamente la página, haga clic en "Ahorrar" (Guardar) y luego en "Completar y Continuar" para continuar.

### <span id="page-17-0"></span>**2.5 Verificación de Ingresos**

Como parte de su solicitud de HARP, debe presentar documentación sobre los ingresos de todos los miembros permanentes del hogar que tengan 18 años o más.

Debe proporcionar información sobre los ingresos anuales (esto incluye todas las fuentes de ingresos) de todos los miembros adultos del hogar, independientemente de si declaran o no impuestos. También debe enumerar a todos los miembros adultos del hogar que no reciban ingresos, así como a los miembros menores de edad del hogar. No se exige información sobre los ingresos de los menores. Debe seleccionarse al menos una fuente de ingresos o una certificación de "Cero Ingresos" para cada miembro adulto de 18 años o mayor del hogar.

Si está casado y presenta la declaración de impuestos conjuntamente con su cónyuge, elija los documentos de declaración de impuestos apropiados para ambos miembros de la

unidad familiar. Debe dividir el valor total de los ingresos brutos ajustados por la mitad y declarar la mitad de los ingresos de cada declarante conjunto.

Para más detalles sobre las formas de ingresos aceptables, consulte la lista de verificación de documentos de "Cómo Prepararse para Aplicar" en el **Apéndice**.

Cuando haya rellenado completamente la página, haga clic en "Ahorrar" (Guardar) y luego en "Completar y Continuar" para continuar.

#### <span id="page-18-0"></span>**2.6 Estado de la Recuperación tras un Desastre**

En este formulario, responderá a preguntas sobre:

- El dinero total que ha gastado hasta la fecha en la reconstrucción o reemplazo de su vivienda dañada o destruida
- El dinero total procedente de fuentes de financiamiento privadas que ha gastado hasta la fecha en la reconstrucción o reemplazo de su vivienda dañada o destruida
- Su póliza de seguro de propietario
- Su registro de FEMA, si corresponde
- Préstamo(s) de la Administración Federal de Pequeños Negocios (*Small Business Administration,* SBA), si corresponde
- Financiación de programas estatales de Oregón y/u otras fuentes de financiación

También se le pedirá que cargue documentación que demuestre los daños a su propiedad, que proporcione más detalles sobre los gastos específicos relacionados con el desastre en los que haya incurrido y que certifique cualquier acuerdo de compra, orden de trabajo, contrato o acuerdo de pago a plazos que haya firmado. Por último, se le preguntará si ha sufrido fraude por parte de contratistas en relación con la reparación, reconstrucción o reemplazo de su vivienda.

Para más detalles sobre las formas aceptables de prueba de la asistencia para desastres y el fraude de contratistas, consulte la lista de verificación de documentos de "Cómo Prepararse para Solicitar" en el **Apéndice**.

Cuando haya rellenado la página y cargado todos los documentos requeridos, haga clic en "Ahorrar" (Guardar) y luego en "Completar y Continuar" para continuar.

## <span id="page-18-1"></span>**2.7 Selección del Proyecto**

En este formulario, se le pedirá que identifique el tipo de asistencia que necesita de ReOregon y de HARP. Esto puede incluir asistencia para iniciar o completar la compra de una casa prefabricada; comprar una casa en un parque o urbanización de ReOregon;

reconstruir una casa de madera construida en obra; realizar reparaciones; hacer su casa más segura y habitable; comprar una casa de madera construida en obra que esté lista para su mudanza; o reconstruir una vivienda en un complejo multifamiliar. (Si no está seguro, marque "No lo sé").

Utilice el menú para realizar su selección, responda a las preguntas de seguimiento, haga clic en "Ahorrar" (Guardar) y luego en "Completar y Continuar" para continuar.

#### <span id="page-19-0"></span>**2.7.1 Derecho a Ingresar: Vivienda Dañada**

Como parte de su solicitud de HARP, debe completar un formulario de Derecho a Ingresar, por el que le otorga a ReOregon y a sus representantes permiso para acceder a su propiedad dañada o destruida. Esto nos permitirá realizar las inspecciones obligatorias, las visitas al lugar, los estudios ambientales y cualquier recopilación de información necesaria para valorar y evaluar el estado o el progreso de la propiedad, la vivienda o el proyecto.

En este formulario, deberá confirmar la dirección de la vivienda dañada y certificar su condición actual de propietario, utilizando un menú de opciones. Por último, usted y cualquier cosolicitante deben firmar electrónicamente el formulario.

Cuando haya rellenado completamente la página, haga clic en "Ahorrar" (Guardar) y luego en "Completar y Continuar" para continuar.

## <span id="page-19-1"></span>**2.8 Revisión Final**

Este es el último paso antes de presentar su solicitud de HARP definitiva y no editable para que ReOregon la revise.

- Puede revisar y editar cualquier sección de su solicitud de HARP en línea haciendo clic en cualquier sección completada en la barra lateral. Haga clic en el botón "Reabrir" en la parte inferior de la página, realice sus modificaciones, haga clic en "Ahorrar" (Guardar) y luego haga clic en "Completar y Continuar" para cerrar la sección.
- Podrá descargar y revisar una versión en PDF imprimible y no editable de su solicitud haciendo clic en el botón "Imprimir Solicitud" en la parte superior del menú ala izquierda.

Una vez que haya completado la revisión final de la solicitud, haga clic en "Ahorrar" (Guardar) y luego en "Completar y Continuar" para pasar a la página de envío final.

### <span id="page-20-0"></span>**2.9 Envío de la Solicitud**

Antes de presentar su solicitud de HARP, debe certificar algunas cosas finales, como:

- Que todas las reparaciones, reconstrucción, adquisición de propiedades o reemplazo deben suspenderse hasta nuevo aviso
- Si tiene un conflicto de intereses
- Que ha recibido todos los formularios y/o avisos específicos del programa
- Que autoriza a ReOregon a determinar su elegibilidad para HARP

Por último, usted y cualquier cosolicitante deben firmar electrónicamente el formulario. Cuando haya rellenado completamente la página, haga clic en "Ahorrar" (Guardar) y luego en "Completar y enviar".

**¡Felicitaciones! Ha presentado su solicitud de HARP.** ReOregon se pondrá en contacto con usted para informarle acerca de los próximos pasos.

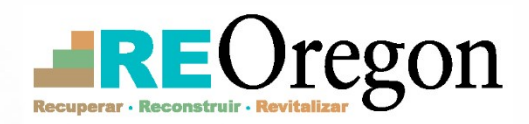

# <span id="page-21-0"></span>**Apéndice**

## **Lista de verificación de documentos del programa HARP**

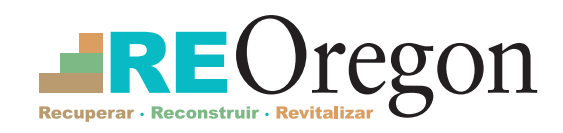

**HARP** 

Si pertenece a un hogar con ingresos bajos y moderados y perdió su vivienda principal en los Desastres del Día del Trabajo de 2020, el Programa de Asistencia y Reconstrucción para Propietarios (HARP) de ReOregon puede ayudarle.

Para aplicar a HARP, tendrá que proporcionar documentos que respalden su solicitud. Utilice esta lista de verificación de documentos para hacer un seguimiento de todo lo que necesita.

Puede encontrar información detallada sobre la lista en **[re.oregon.gov](https://www.oregon.gov/ohcs/disaster-recovery/Pages/ReOregon-FAQ.aspx)**. Si tiene preguntas, llame al **877‑510‑6800** o envíe un correo electrónico a **[housingsupport@reoregon.org](mailto:housingsupport%40reoregon.org?subject=)**. Nos complace atenderle.

A continuación se indican las formas aceptables de pruebas. Si no están disponibles, el programa tendrá en cuenta otras pruebas que usted proporcione.

## **Prueba de identidad** *(obligatoria***)**

Usted y cualquier cosolicitante deben demostrar su identidad para asegurarse de que se le adjudiquen correctamente los posibles beneficios.

**Nota:** La ciudadanía estadounidense o la residencia legal en los Estados Unidos no es un requisito para participar en el programa HARP.

#### **Proporcione una de las siguientes formas de identificación que contenga una fotografía:**

- y Licencia de conducir (que no haya vencido hace más de 13 años)
- y Identificación expedida por el estado (que no haya vencido hace más de 13 años)
- Pasaporte o tarjeta de pasaporte (que no haya vencido hace más de 5 años)
- y Identificación militar o de las fuerzas armadas vigente
- y Identificación tribal vigente de Oregón reconocida a nivel federal
- y Licencia de armas/armas ocultas de Oregón (que no haya vencido hace más de 5 años)
- y Identificación de liberación del Departamento Correccional de Oregón (expedida después de 2005)
- **Si las opciones anteriores no están disponibles, proporcione dos de las siguientes:**
	- Tarjeta del Seguro Social
	- Certificado de nacimiento
	- Registro de votación
	- y Tarjeta de Medicare o Medicaid
	- Tarjeta de seguro médico
- y Identificación consular (que no haya vencido hace más de 5 años)
- Pasaporte extranjero válido
- Certificado de ciudadanía (formulario N-560 o N-561)
- Certificado de naturalización (formulario N-550 o N-570)
- y Tarjeta de residente permanente o tarjeta de registro de extranjero (formulario I-151 o I-551)
- Tarjeta de autorización de empleo válida (formulario I-688)
- y Permiso de reingreso válido (formulario I-327)
- Documento de autorización de empleo válido expedido por el INS (formulario I‑688B)
- y Licencia o certificado de matrimonio de EE. UU. o acta de matrimonio
- Formulario de impuestos W-2 o 1099
- Identificación de estudiante de Oregón (expedida en los últimos 5 años)
- Inscripción escolar

**¿Tiene preguntas?** Correo electrónico: housingsupport@reoregon.org Teléfono: 877-510-6800

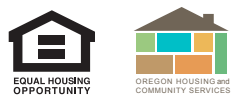

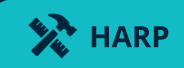

### **Verificación de ingresos** *(obligatoria)*

Deberá proporcionar documentos que demuestren los ingresos actuales de su hogar. Todos los miembros del hogar mayores de 18 años deben declarar sus ingresos (incluidos los miembros que no tengan ingresos).

#### **Los miembros del hogar que declaran impuestos deberán presentar una de las siguientes:**

- y Declaración de impuestos del año calendario más reciente (formulario 1040)
- **Los miembros del hogar que no declaran impuestos deberán presentar documentación de todas las fuentes de ingresos, incluidos salarios, pagos de pensiones, ingresos por inversiones, manutención infantil, etc.** 
	- Se requerirán tres meses de datos salariales/comprobantes de pago.

Los miembros del hogar que no tengan ningún ingreso deberán certificar que no tienen ingresos.

#### **Excepción de la Fase 1 — Dificultades demostradas:**

- 
- y Carga de la deuda y Documentación de respaldo de la discapacidad

• Formulario 8879 del IRS

En la Fase 1, se pueden hacer excepciones para los hogares que gasten más del 30 % de sus ingresos en la recuperación tras el desastre o en deudas médicas, incluso si sus ingresos superan el límite de ingresos bajos y moderados pero están por debajo del 100 % de los ingresos medios del área. Estas deudas pueden ser elegibles para una revisión de excepción. Para conocer los requisitos específicos, consulte el documento Cómo prepararse para aplicar.

### **Asistencia por desastre recibida y usos** *(si corresponde)*

Se debe verificar cualquier asistencia por desastre que pueda haber recibido. Tendrá que presentar documentos que respalden la cantidad recibida, de quién y la finalidad de la asistencia.

#### **Seguros privados:**

#### **Asistencia federal:**

- y Agencia Federal para el Manejo de Emergencias (*Federal Emergency Management Agency*, FEMA):
	- Carta de denegación (*denial letter*) o de adjudicación de la FEMA (*award letter*)
	- Carta de adjudicación de la FEMA para una Unidad de Vivienda Temporal (THU, por sus siglas en inglés) o una Unidad de Vivienda Temporal Transportable (TTHU, por sus siglas en inglés)

#### **Asistencia estatal:**

y Carta(s) de adjudicación o determinación

#### **Fuentes locales, sin fines de lucro y otras:**

y Carta de adjudicación o determinación

#### **Gastos de recuperación:**

- y Contrato(s) de construcción, demolición y/o preparación del terreno
- y Acuerdo de compra de una vivienda prefabricada

#### **Acuerdos legales:**

y Carta de liquidación u otra notificación de pago de un tercero responsable de los daños de su vivienda

- y Página de declaración de la póliza del propietario y Carta de determinación de reclamación (*claim letter*) del seguro de la vivienda
	- y Agencia Federal de Pequeños Negocios (*Small Business Administration*, SBA):
		- Acuerdo de préstamo de la SBA o carta de denegación (*recomendado*)
		- Certificado de préstamo subvencionado

- y Prueba de depósito de la vivienda de reemplazo
- y Cualquier otro acuerdo, orden de trabajo, convenio de pago a plazos o contrato

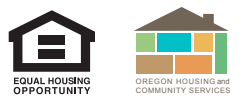

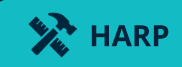

## **Fraude de contratistas** *(si corresponde)*

Si ha presentado una denuncia civil o judicial por fraude del contratista, puede que se le tenga en cuenta para una reducción por duplicación de beneficios. No se tendrán en cuenta las quejas por fraude del contratista debido a un trabajo deficiente o solo porque el trabajo no cumplió sus expectativas. Debe proporcionar pruebas de los pagos efectuados al contratista/constructor que demuestren que ha intentado utilizar la asistencia correctamente.

También debe demostrar que el proyecto no se completó. Esto puede incluir fotografías que muestren el estado actual de su vivienda o una estimación del costo de completar la reconstrucción, rehabilitación o reemplazo por parte de un nuevo contratista. Usted también debe proporcionar pruebas de que ha presentado una denuncia ante las autoridades competentes o iniciado acciones legales contra el contratista/constructor acusado de prácticas fraudulentas.

- **Obligatorio** Contrato/orden de trabajo/factura firmados
- **Obligatorio** Prueba de pago
- **Obligatorio** Queja(s) formal(es) presentada(s)
	- Esto puede incluir un informe policial, una denuncia presentada ante el fiscal general, o un informe presentado ante la Junta de Contratistas de Construcción, o
	- Un registro de demanda civil o penal.

#### **Verificación de propiedad** *(obligatoria***)**

Usted debe demostrar que era propietario de la vivienda o de la estructura dañada en el **momento del desastre**. Si solicita financiación para reconstruir en el mismo sitio, deberá demostrar que es el propietario actual en el momento de la solicitud. El propietario debe mantener la verificación de propiedad hasta el cierre del programa.

#### **Viviendas en terrenos propiedad del propietario:**

- **CESCRITE DE**
- Copia del registro electrónico del impuesto sobre la propiedad disponible en su condado

#### **Viviendas prefabricadas (MH):**

y Registro del **Sistema de Documentos de Propiedad de Viviendas Prefabricadas de Oregón** (*[Manufactured](https://aca-oregon.accela.com/OR_MHODS/Default.aspx)  [Home Ownership Document System,](https://aca-oregon.accela.com/OR_MHODS/Default.aspx)* MHODS)

#### **Viviendas en terrenos arrendados:**

Documento registrado, como un contrato de arrendamiento o una escritura de compraventa

- y Otros documentos de propiedad si el terreno no está actualmente a su nombre
- y Escritura de compraventa notarizada que demuestre la transferencia de la propiedad
- y Registro del impuesto sobre la propiedad

#### **Comprobante de ocupación y residencia principal** *(obligatorio)*

Usted debe proporcionar documentación de respaldo que incluya la dirección de la vivienda dañada o destruida, fechada el 7 de septiembre de 2020 o antes, en la que figure usted como residente.

#### **Proporcione uno de los siguientes:**

- y Carta de Asistencia Individual de la FEMA (si la asistencia de reparación o reemplazo concedida fue de la FEMA)
- Cartas de determinación de la SBA (que especifiquen la residencia principal)
- y Declaración de impuestos de 2020 (formulario 1040) o Solicitud de prórroga
- y Identificación emitida por el gobierno (debe indicar la dirección)
- y Póliza del seguro de vivienda (que especifique la residencia principal)

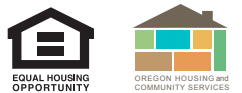

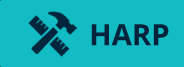

#### **Si no puede proporcionar uno de los anteriores, presente dos de los siguientes:**

- y Factura de servicios públicos o carta de la compañía de servicios públicos en la que se confirmen los servicios que recibía su vivienda, a su nombre, en agosto/septiembre de 2020
- Tarjeta de crédito o extracto bancario de agosto/septiembre de 2020
- y Registro electoral o escolar en el que figure su nombre o el de su hijo menor de edad en el momento del desastre

#### **Circunstancias especiales (si no se pueden proporcionar las pruebas anteriores):**

- Servicio militar activo o despliegue: prueba de asignación fuera de la residencia principal en el momento del desastre
- Vivir en otro lugar por enfermedad
- y Documentación de beneficios federales por ejemplo, Programa Especial de Nutrición Suplementaria para Mujeres, Bebés y Niños (*Special Supplemental Nutrition Program for Women, Infants, and Children*, WIC); Medicare; desempleo; Asistencia Temporal para Familias Necesitadas (*Temporary Assistance for Needy Families,* TANF)
- Encarcelamiento
- y Residencia de ancianos o de vida asistida

#### **Verificación de daños a la propiedad** *(obligatorio)*

La propiedad debe haber sufrido daños como consecuencia directa de los Desastres del Día del Trabajo de 2020.

#### **Presente uno de los siguientes documentos, si lo tiene:**

- y Carta de adjudicación de Asistencia Individual de la FEMA
- y Evaluación de daños
- Registro del gobierno local
- y Documentos de asistencia para desastres
- y Fotografías de antes y después de la vivienda

#### **Información sobre hipotecas/prestamistas** *(si corresponde)*

#### **Estado de la hipoteca:**

- y Declaración actual de la hipoteca o préstamo mobiliario (un préstamo para bienes mobilarios personales, como una casa prefabricada)
- Plan de pago formal

**Prueba del pago forzado de hipotecas**

#### **Información sobre el impuesto de propiedad** *(si corresponde)*

 **Prueba de que los impuestos sobre la propiedad están al día (a menos que el programa pueda verificar el estado en línea)**

#### **Contactos alternativos** *(si corresponde)*

- Poder notarial (POA, por sus siglas en inglés)
- $\bullet$  Información de contacto del inquilino

**¿Tiene preguntas?** Correo electrónico: housingsupport@reoregon.org<br>Teléfono: 877-510-6800

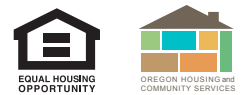